# ウェーブジェネレータHEM アプリケーションソフト

# 取扱説明書

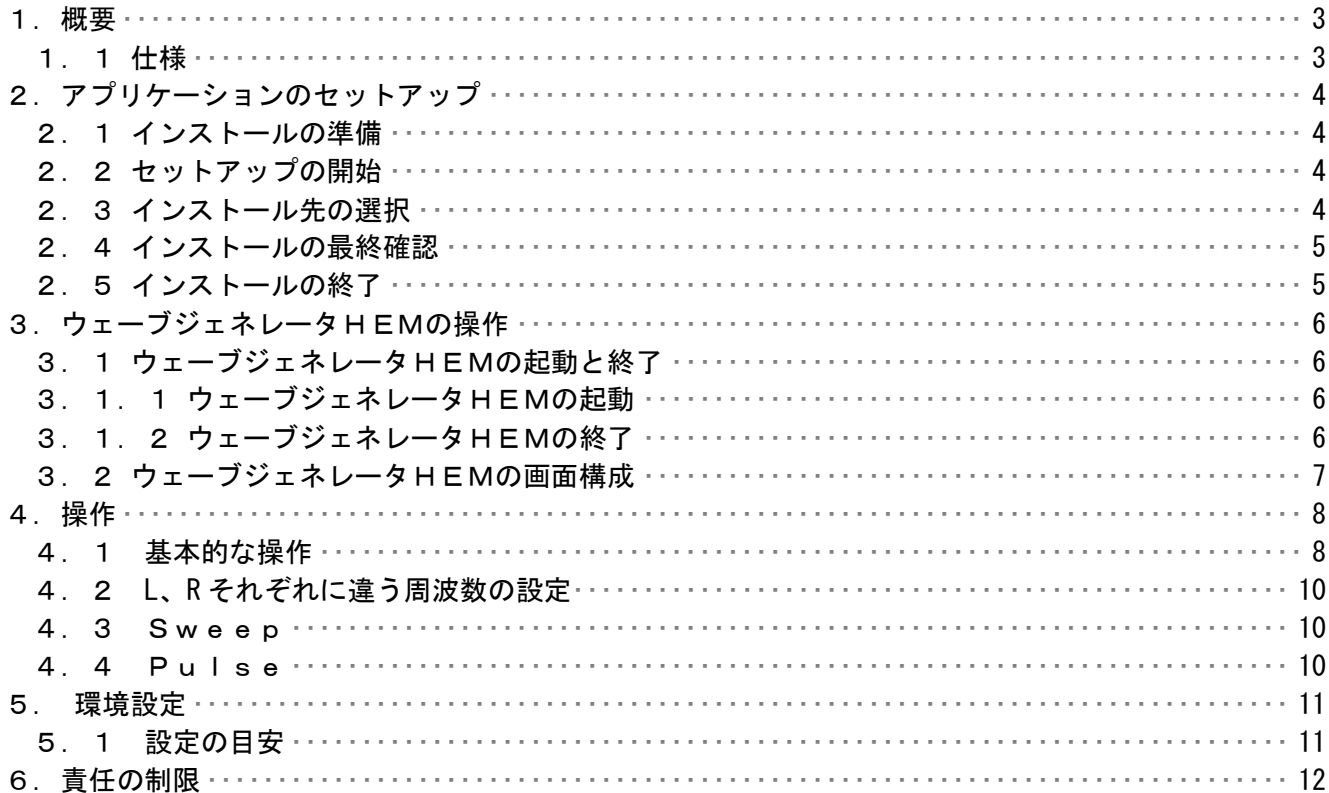

# 1.概要

 この取り扱い説明書は、「ウェーブジェネレータHEM」において適用されるものです。 本ウェーブジェネレータはPCのサウンド装置から信号出力されます。 特別なハードウェアは必要ありません。

# 1.1 仕様

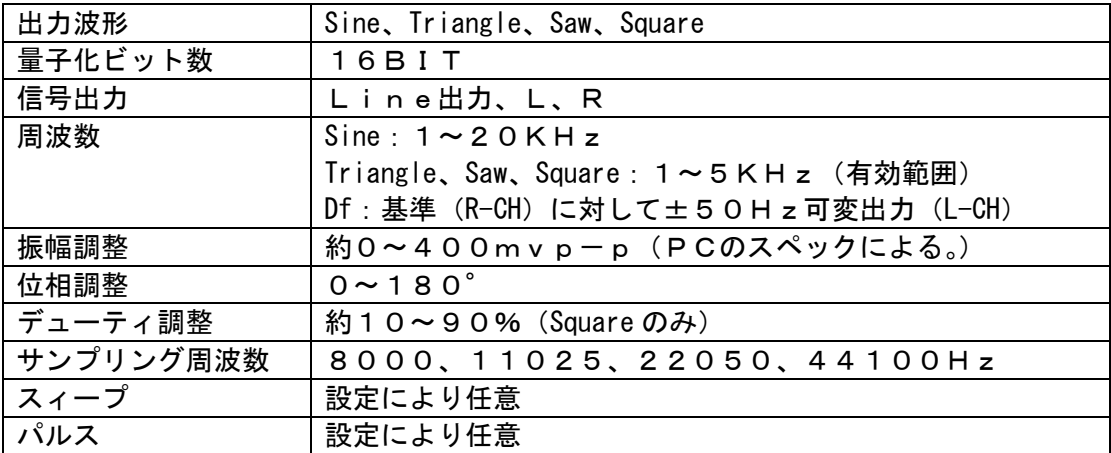

2.アプリケーションのセットアップ

 ウェーブジェネレータHEMをお持ちのコンピュータで使うために必要な準備、または注意点 について説明します。

2.1 インストールの準備

 ウェーブジェネレータHEMの CD-ROM をお使いのパソコンの CD-ROM ドライブにセットします。 プログラムが自動的に起動し、作業が開始されます。

- \* 何も変化がない場合には、ウィンドウズのスタートメニューから、 「ファイル名を指定して実行」を選択して、「D:¥setup.exe」と入力して 下さい。 (ウェーブジェネレータHEMの CD-ROM をセットしたドライブが D ドライブの場合)
- 2.2 セットアップの開始

 ウェーブジェネレータHEMのセットアップが開始されると、下の画面が表示されますので、 内容を確認した上で「次へ〕をクリックして下さい。

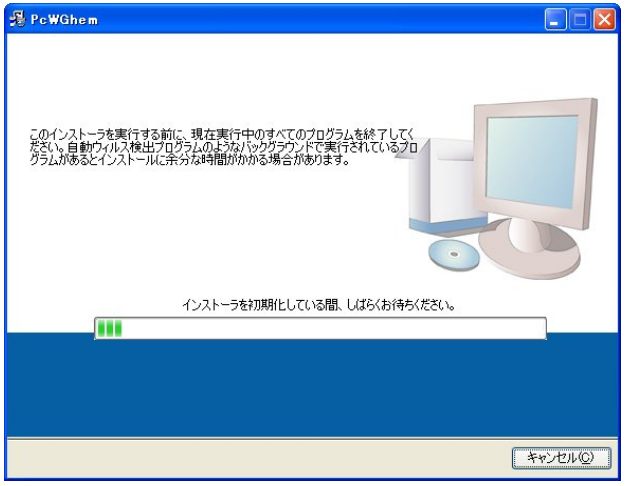

2.3 インストール先の選択

 インストール先のドライブ、フォルダを指定します。通常は変更する必要が ありませんので[次へ]をクリックして下さい。

\* インストール先のドライブ、フォルダを変更する場合は「参照]をクリック してドライブ、フォルダを指定して下さい。

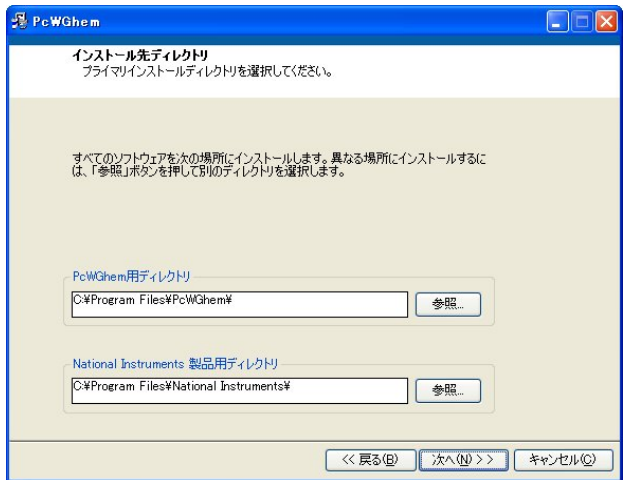

- 2.4 インストールの最終確認
	- インストールを開始します。インストール情報に問題がなければ、[次へ]を クリックして下さい。
		- \* インストール先のドライブ、フォルダを変更する場合は「戻る]をクリック してインストール情報を再入力して下さい。
			- インストールを中止する場合は [キャンセル] をクリックして下さい。

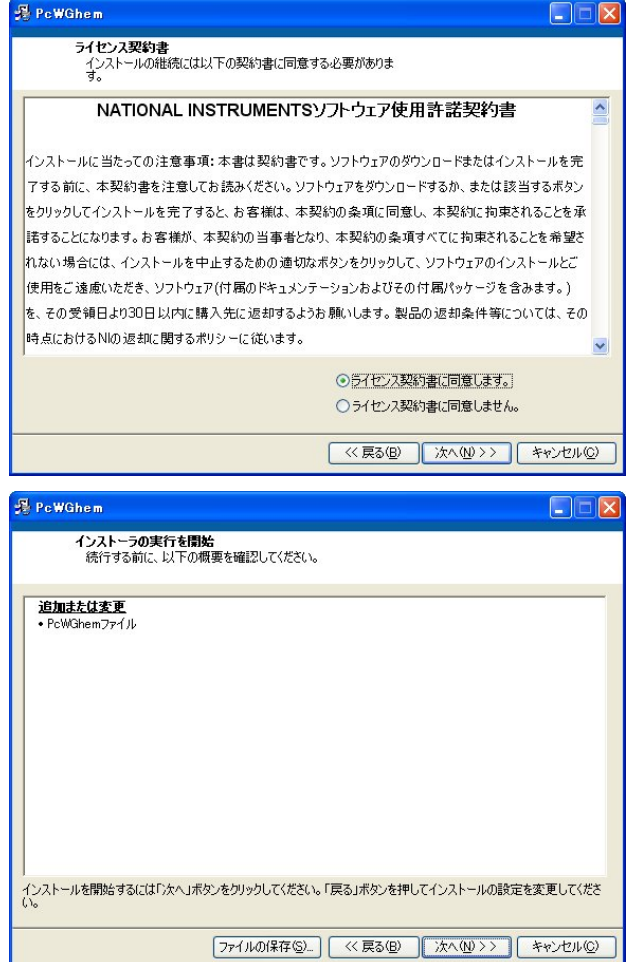

2.5 インストールの終了

インストールが終了すると下画面が表示されます。[終了]をクリックして下さい。 インストールが終了し、ウィンドウズの画面に戻ります。

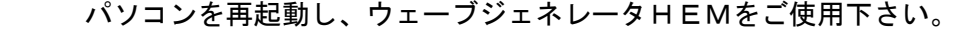

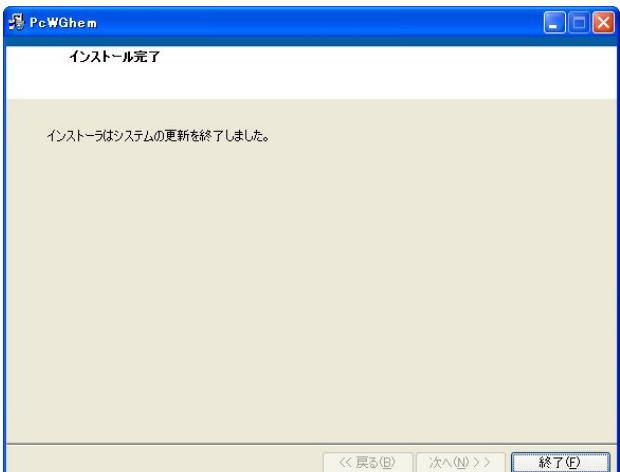

- 3.ウェーブジェネレータHEMの操作
- 3.1 ウェーブジェネレータHEMの起動と終了
- 3.1.1 ウェーブジェネレータHEMの起動 ウェーブジェネレータHEMのインストールが完了すると、Windowsの<スタート> メニューに PcWGhem が登録されます。
	- ① <スタート>メニューの中にある<プログラム(P)>を選択します。
	- ② サブメニューに「PcWGhem」が表示されます。
	- その中にある「PcWGhem」を選択します。
	- ③ ウェーブジェネレータHEMの画面が表示されます。
- 3.1.2 ウェーブジェネレータHEMの終了
	- ウェーブジェネレータHEMの中にある<EXIT>ボタンを選択します。

3.2 ウェーブジェネレータHEMの画面構成

ウェーブジェネレータHEM画面の各要素について説明します。

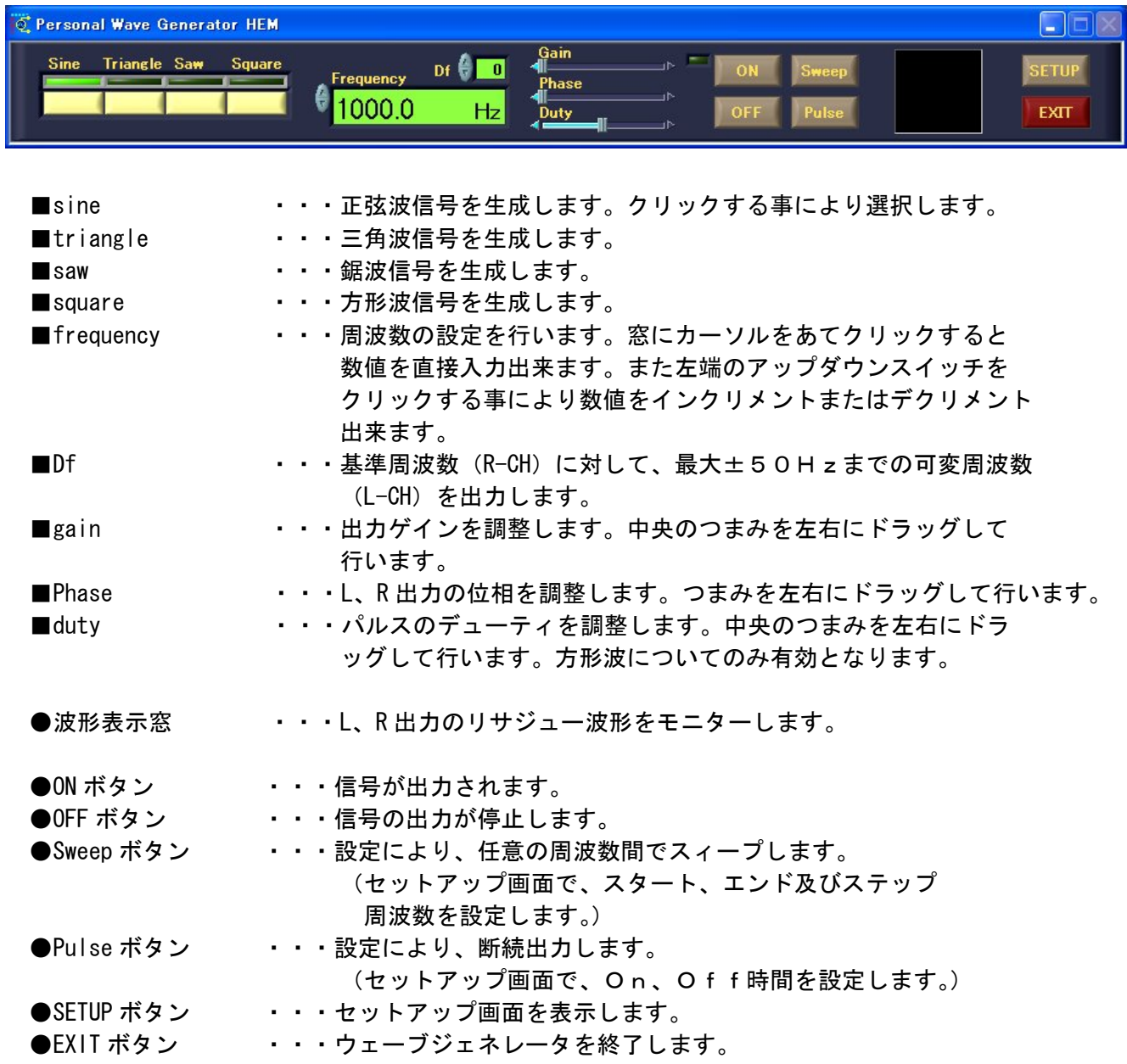

### 4.操作

4.1 基本的な操作

・操作手順

① プッシュスイッチをクリックして、出力する波形を選択します。

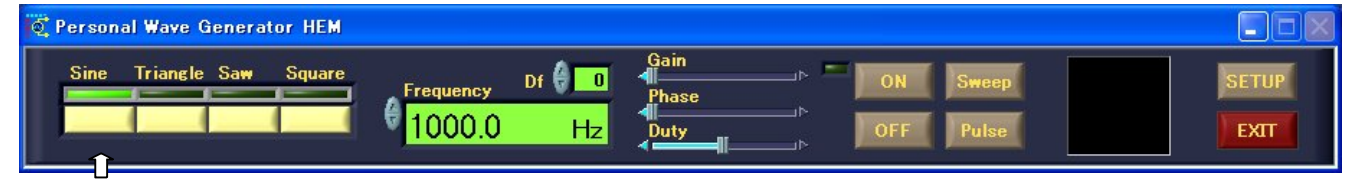

 ② また周波数の設定窓で出力周波数を設定します。窓にカーソルをあて クリックすると数値を直接入力出来ます。また左端のアップダウンスイッチを

クリックする事により数値をインクリメントまたはデクリメントする事が出来ます。

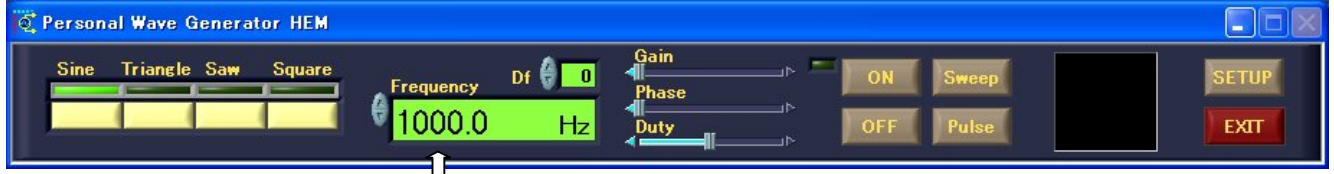

 ③ 出力ゲイン、位相等を設定します。マウスで Gain つまみをクリックしたまま、 左右にドラッグし、出力ゲインは小さめにし、位相は左端になるよう左右ドラッグします。

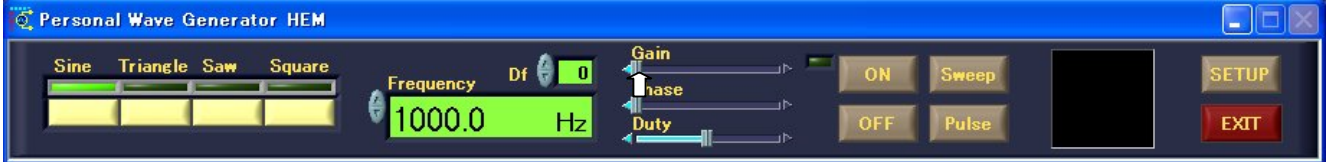

 ④ ON ボタンをクリックすると信号が出力されます。信号出力を見ながら再度、 目的の振幅になるよう出力ゲイン等を再調整します。 また、波形表示窓にリサジュー波形が表示されます。

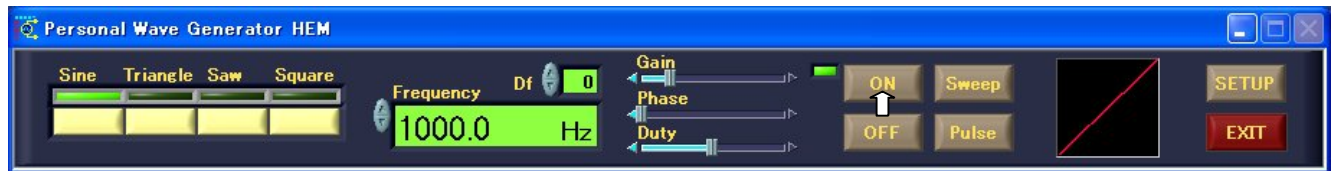

⑤ OFF ボタンをクリックすると信号出力が停止されます。

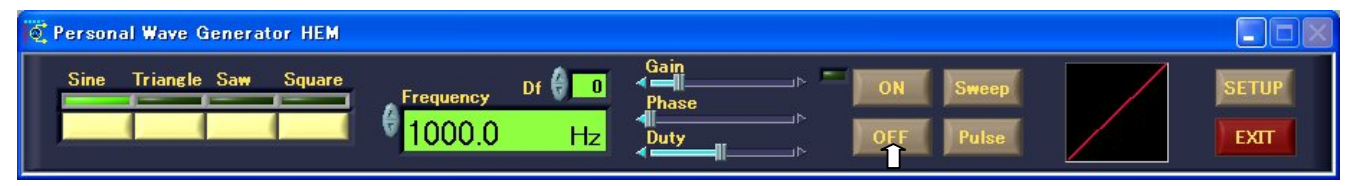

Phase つまみを左右にドラッグする事により、L、R 出力の位相を調整出来ます。

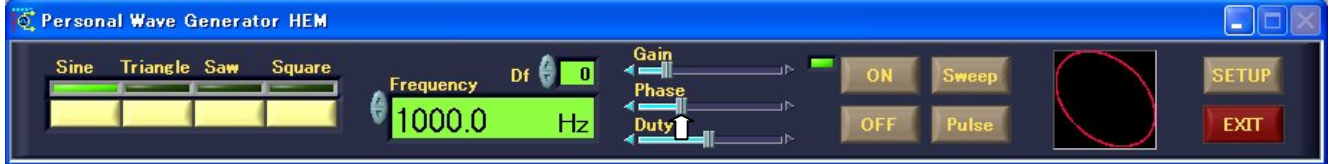

 Duty つまみを左右にドラッグする事により、方形波のデュティを調整出来ます。 方形波のみ有効です。

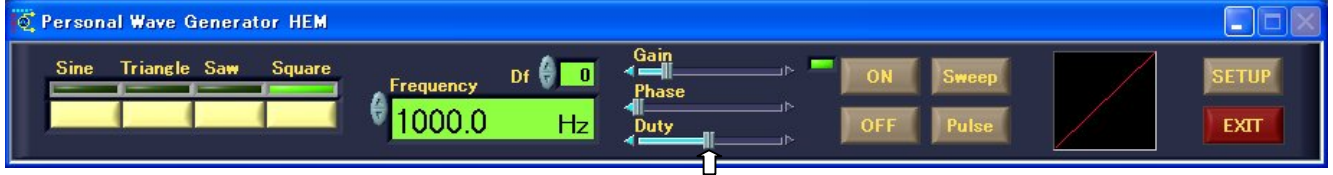

- 4.2 L、R それぞれに違う周波数の設定
	- 基準周波数(R-CH)に対して、最大±50Hzまでの違う周波数を L-CH に出力する事が 出来ます。
	- ① 周波数の設定窓で出力周波数を設定します。基準周波数(R-CH)となります。
	- ② Df 設定窓で差分周波数を設定します。 L-CH = 基準周波数 (R-CH) ± 差分周波数となります。 窓にカーソルをあてクリックすると数値を直接入力出来ます。 また、左端のアップダウンスイッチをクリックする事により数値をインクリメント またはデクリメントする事が出来ます。

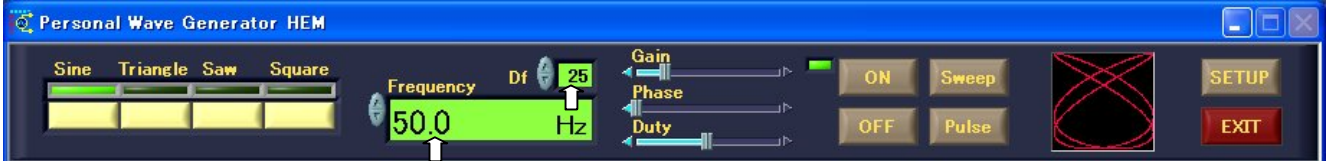

③ 下図の様な設定をして、ステレオヘッドフォーン等で聞くと8HZのうなりを頭の中心で 感じる事が出来ます。

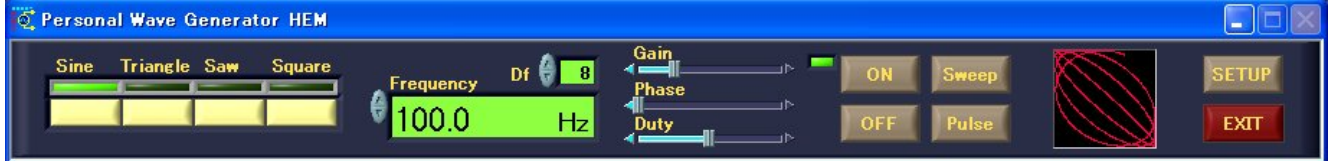

#### 4.3 Sweep

任意の周波数間を任意の周波数ステップでスィープする事が出来ます。

- ① セットアップ画面で、スタート、エンド及びステップ周波数を設定する。
- ② Sweep ボタンをクリックして、ON ボタンをクリックすると信号が出力されます。

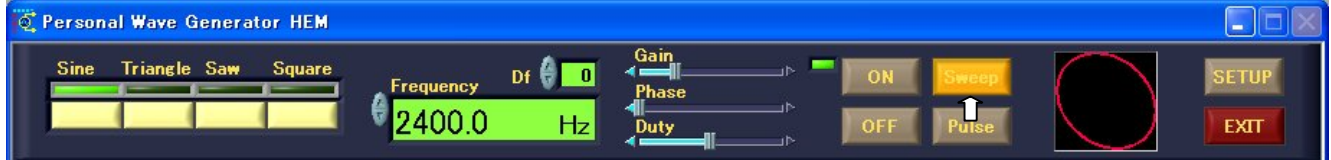

4.4 Pulse

任意の間隔で断続出力する事が出来ます。

- ① セットアップ画面で、On時間及びOffを設定する。
- ② Pulse ボタンをクリックして、ON ボタンをクリックすると断続信号が出力されます。

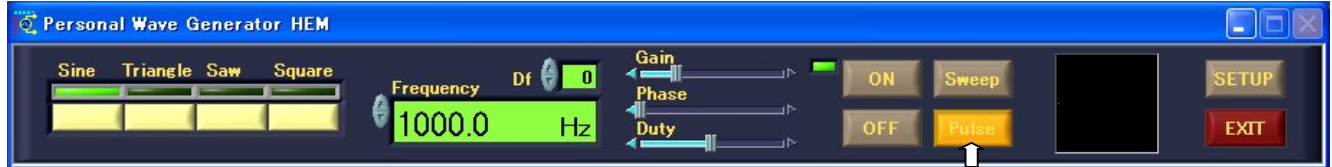

#### 5. 環境設定

セットアップ画面から状況に応じた、環境設定を行います。

・操作手順

① メイン画面の SETUP ボタンをクリックして、セットアップ画面を表示します。

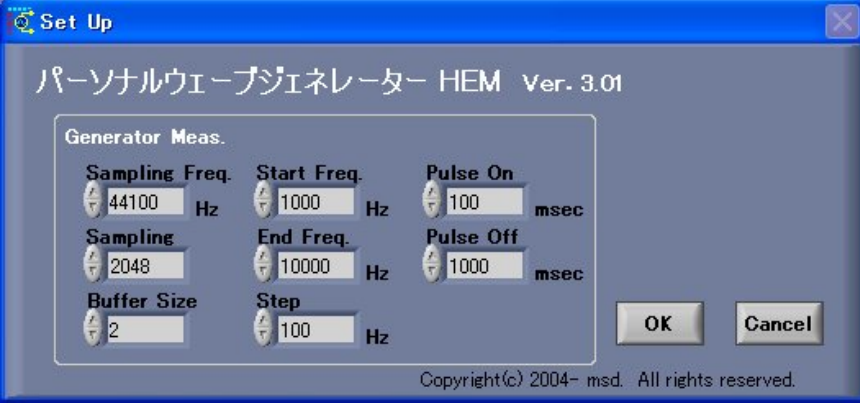

- ② 各項目を必要に応じて、デフォルト値に変更を加えます。 窓にカーソルをあてクリックすると数値を直接入力出来ます。 また左端のアップダウンスイッチをクリックする事により数値をインクリメント またはデクリメント出来ます。
- ③ 変更を反映するには、OK ボタンをクリックして、セットアップ画面を閉じます。 変更しない場合には、Cancel ボタンをクリックして、セットアップ画面を閉じます。
- 5.1 設定の目安

 基本的にデフォルト値で正常に動作しますが、PCのスペックまた他のソフトの 動作によりリソースが不足すると、プップッとノイズが入る場合があります。 その時には、Buffer Size または Sampling の数値を増やして下さい。

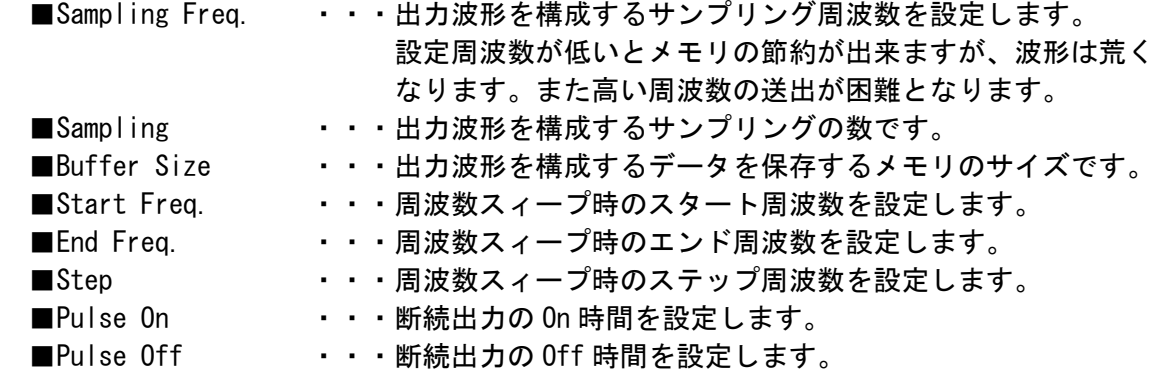

#### 6.責任の制限

- ※ 本製品は外科移植またはそれに関連する使用に適した機能の備わった製品として、 または動作不良により人体に深刻な障害を及ぼすおそれのある生命維持装置の重要な 機器に用いられる事を目的として設計されておりません。 重大な事故や損傷、死亡といった事態を避けるため、そのような用途での使用は避け て下さい。
- ※ 本製品に含まれるバグ、あるいは本製品の供給、性能、もしくは使用に起因する付 帯的損害もしくは間接的損害に対して、弊社に全面的に責がある場合でも弊社はその 製品の販売価格以上の責任を負わないものとします。